## **Knyt exemplar till post**

Denna guide förutsätter att posten redan finns, vi är nu bara intresserade av att lägga till ett exemplar.

1. Tryck på fliken "Sök katalogen" så att den markeras.

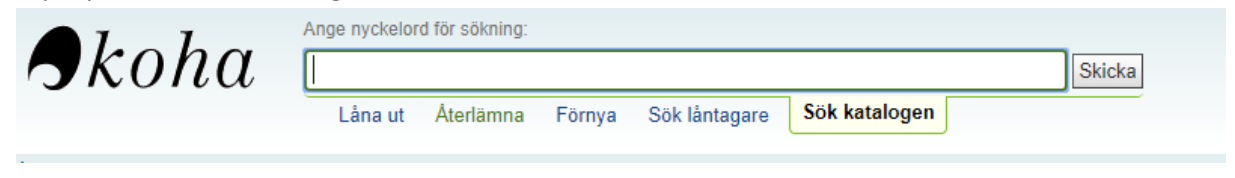

2. Sök efter den post du vill lägga till ett exemplar till.

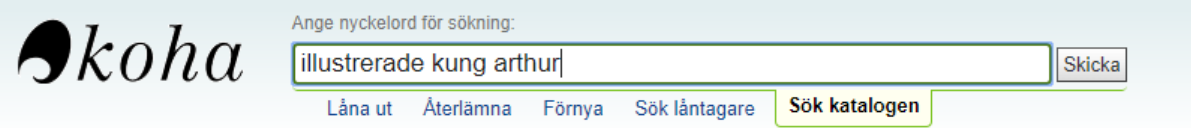

3. När du hittat posten ser du ytterligare information, samt vilka bibliotek som har exemplar av boken.

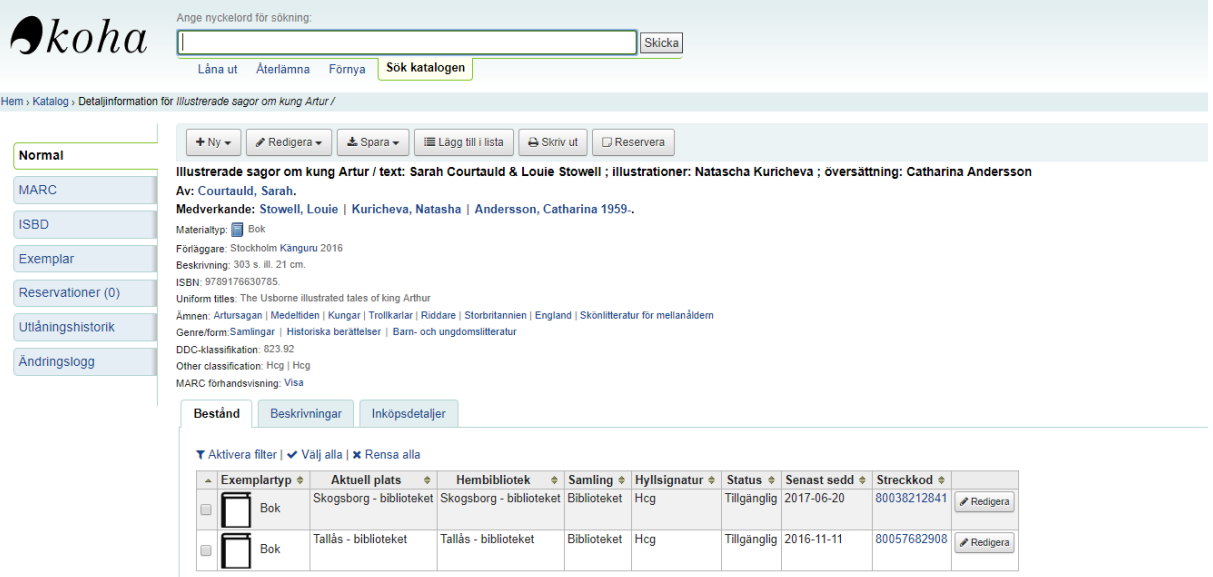

4. Tryck på **+Ny** och välj *Nytt exemplar* i rullgardinsmenyn som dyker upp. (För att redigera ett befintligt exemplar, tryck istället på redigera längst ner bredvid det exemplar du vill redigera.)

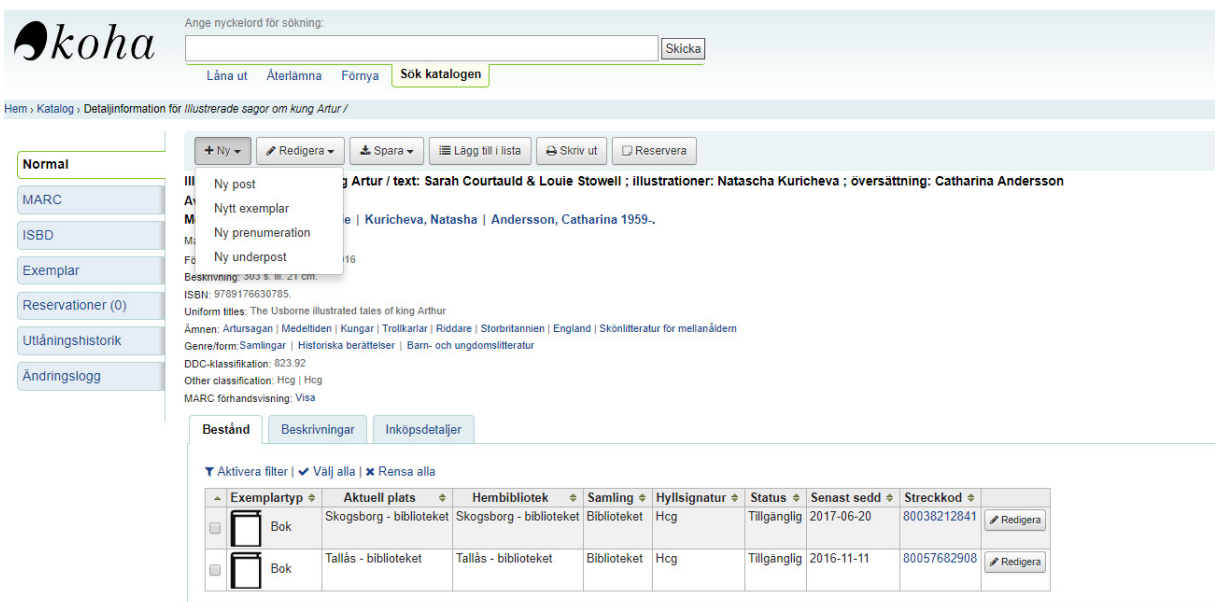

- 5. Nu behöver vi fylla i en del grejer om vårt exemplar. Vi fyller i det vi anser behöva för att lokalisera vårt exemplar. Nedan följer förklaringar på några av de viktigare:
	- a. 7 Not for loan. Sätt Not for loan för att göra ett referensex., annars lämna tomt.
	- b. 8 Collection code. Bestämmer vilken avdelning boken ska vara på. Kan lämnas tom.
	- c. a Permanent location. Bestämmer vilket bibliotek som äger boken.
	- d. b Current location. Bestämmer vilket bibliotek boken är placerad på.
	- e. c Shelving location. Bestämmer hyllplacering. Lämna tomt för Öppen hylla.
	- f. o Full call number. Fyll i SAB-klassificeringen.
	- g. p Barcode. Här scannas streckkoden.
	- h. y Koha item type. Bestämmer vilken typ av media det är vi lägger in. Standard är "bok".

## Lägg till exemplar

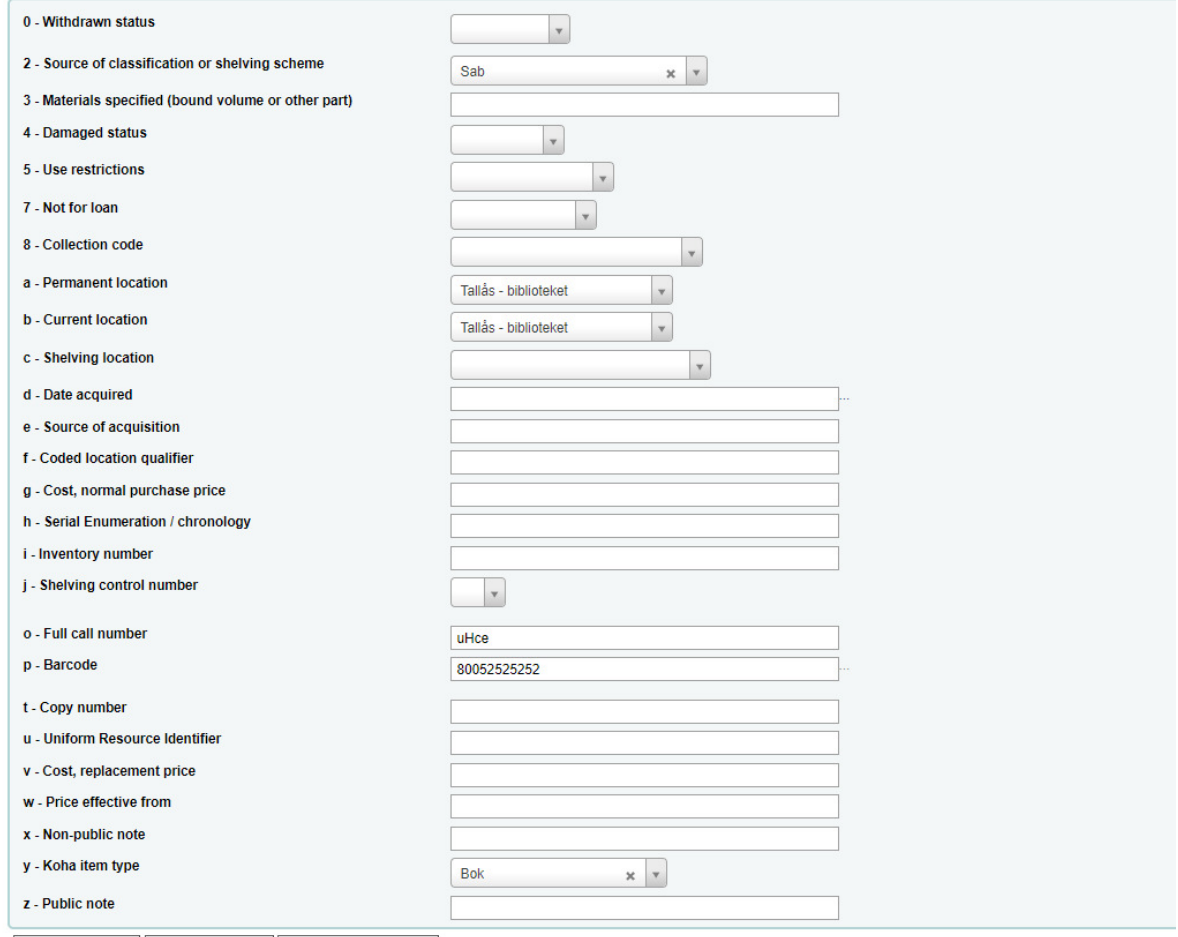

- Lägg till exemplar Lägg till & kopiera Lägg till flera exemplar
- 6. Tryck **Lägg till exemplar** så läggs exemplaret till. Har du fler exemplar som ska knytas till samma post, använd **Lägg till & kopiera** så sparas informationen du fyllt i, du behöver då bara scanna en ny streckkod för varje exemplar. **OBS!** Undvik alternativet **Lägg till flera exemplar** då Koha själv ökar streckkodsnumret med 1 för varje nytt exemplar.